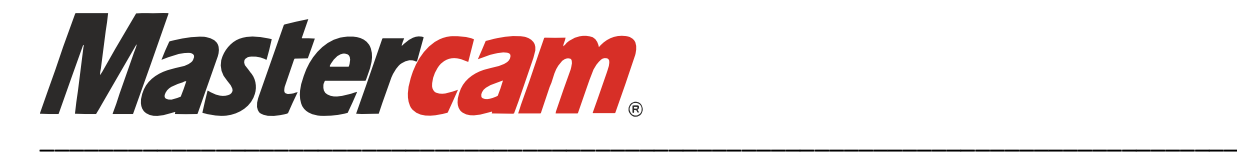

# *Uputstva za instalaciju*

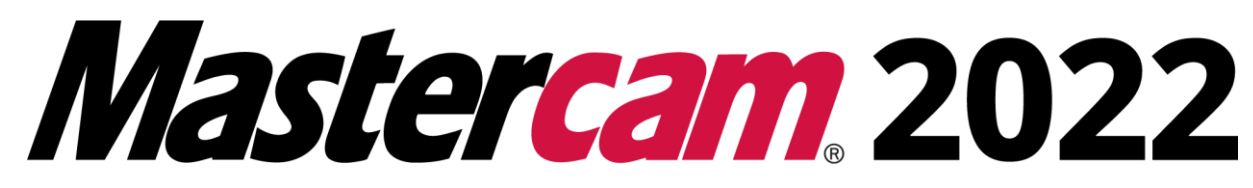

### **Važno!**

Ova uputstva odnose se na samostalnu instalaciju programskog paketa Mastertcam 2022, te sadržavaju sve potrebne korake za uspješnu instalaciju.

Za sve dodatne informacije i pitanja vezana uz instalaciju možete kontaktirati našu tehničku podršku putem naše web stranice (www.mastercam.hr), e-maila (podrska@camteh.hr) ili na telefon +385 91 3050 611 Davor.

- **1.** Preuzmite instalacijsku datoteku Mastercama. Link na instalacijsku ZIP datoteku nalazi se na sljedećem linku: <http://u.pc.cd/piKitalK> . Datoteku preporučamo da preuzmete u Downloads datoteku.
- **2.** Provjerite da li imate administratorska prava na Vašem računalu, u suprotnom savjetujte se sa Vašim IT administratorom.
- **3.** Otvorite "odzipanu" datoteku, te desnim klikom miša odaberite datoteku pod nazivom "launcher.exe", te u meniju odaberite "Run as Administrator" ili "Pokreni kao **adminstrator"** ukoliko imate postavljen hrvatski jezik na računalu.

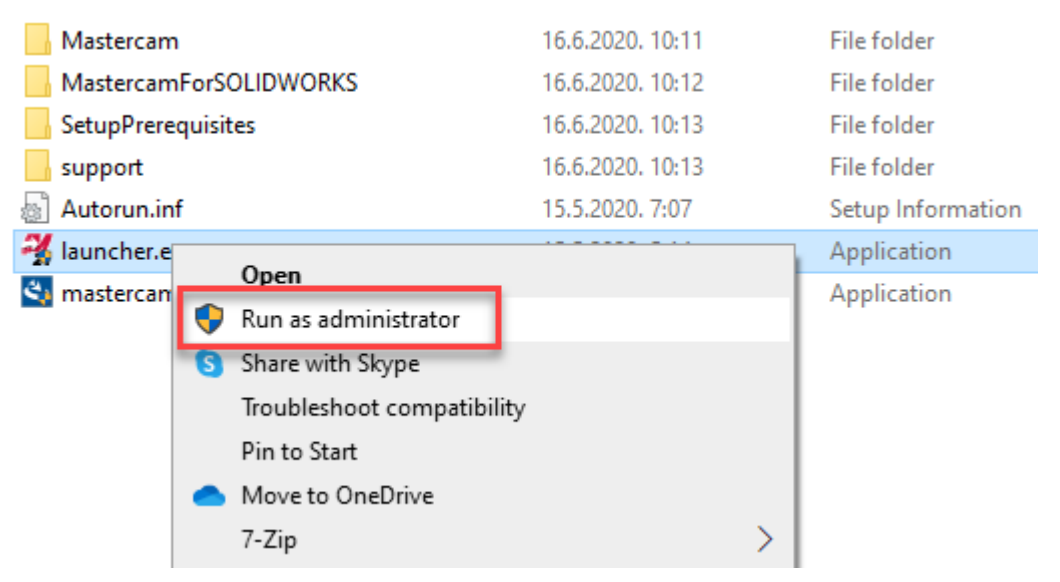

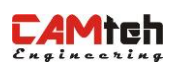

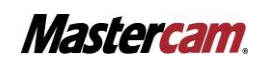

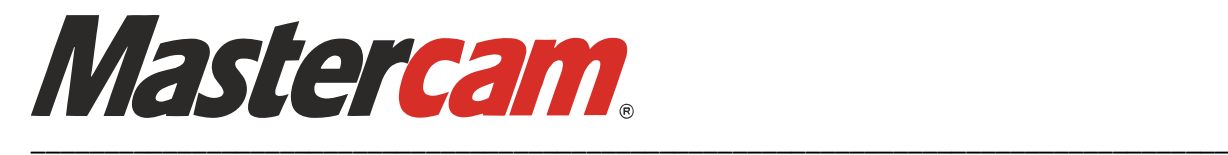

**4.** Nakon pokretanja instalacije, pojaviti će se dodatni prozor za odobrenje, te potrebno je kliknuti **"Yes"**

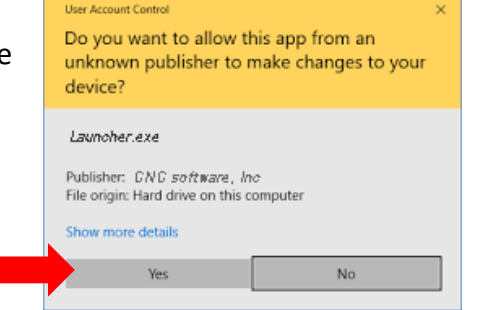

**5.** Nakon što smo kliknuli "Yes" potrebno je u prozoru jezika instalacije odabrati "English (United States), te kliknuti "ok"

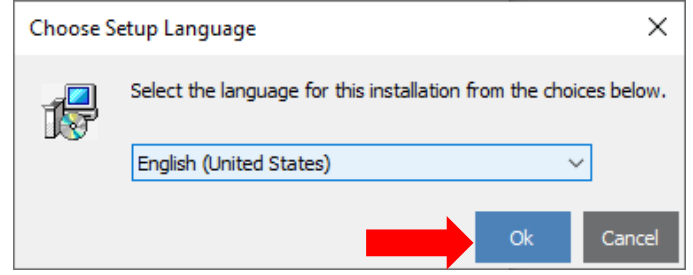

**6.** Kada smo odabrali jezik instalacije, potrebno je odabrati vrstu instalacije Mastercama. Za instalaciju samostalne verzije Mastercama 2022 potrebno je kliknuti prvu ikonu u prozoru "Mastercam Installation", a za instalaciju Mastercam for Solidworks odaberite drugu ikonu.

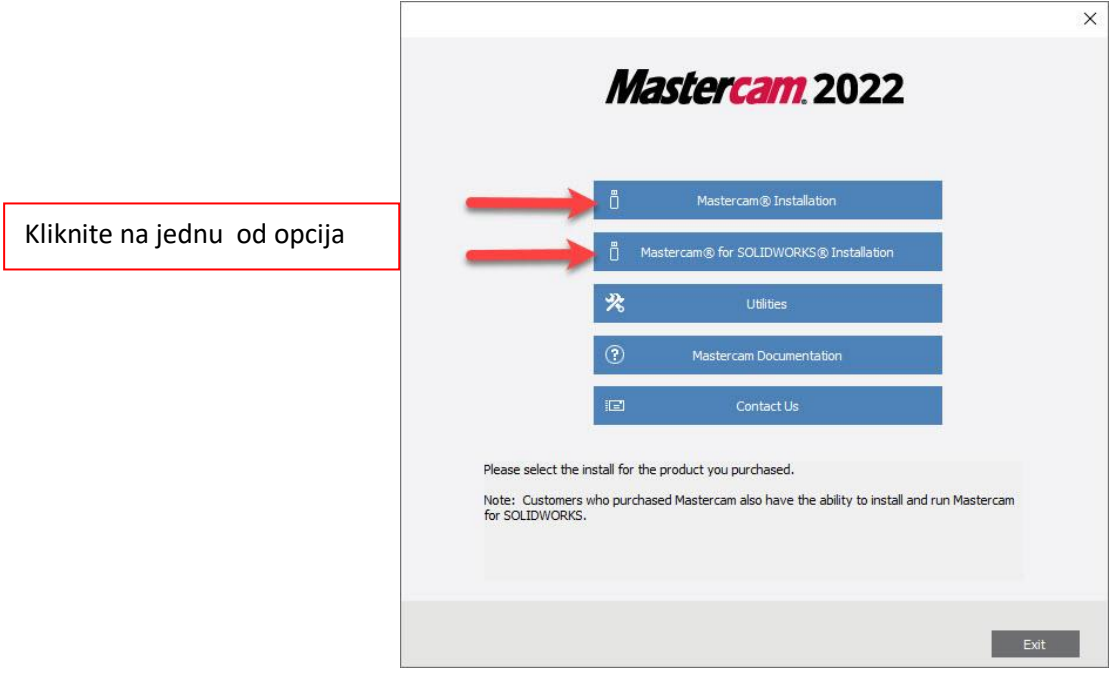

**7.** U sljedećem koraku potrebno je odabrati samo opciju "Setup" i opciju "Mastercam **2022"**.

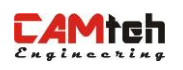

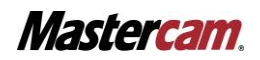

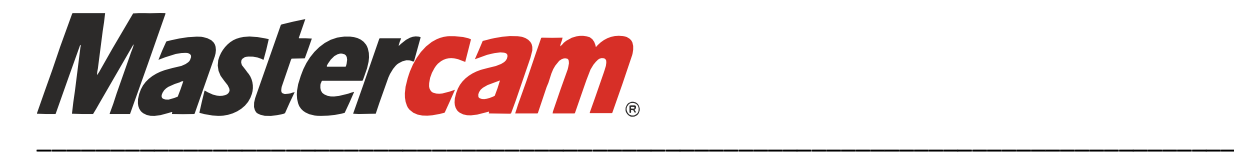

8. U sljedećem prozoru, potrebno je samo kliknuti na "Next".

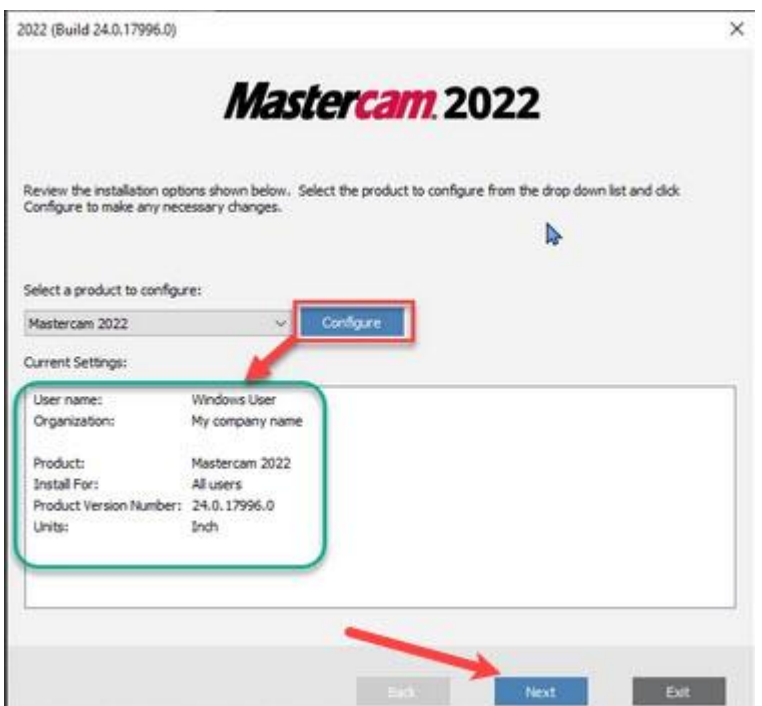

**9.** U sljedećem koraku možda će se javiti upozorenje ukoliko Vaše računalo ne zadovoljava minimalne parametre za rad Mastercam programa. U konkretnom slučaju ukoliko imate prikazan žuti trokutić monitora to znači da će te moći koristiti Mastercam, no savjet je da se koristi preporučena rezolucija 2560 x 1440.

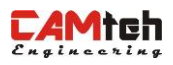

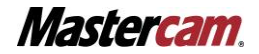

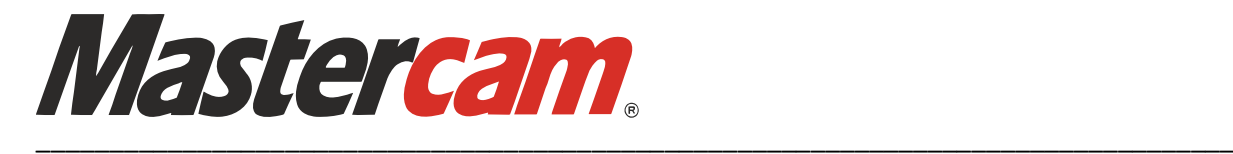

**10.** U zadnjem koraku pred instalaciju, potrebno je potvrditi uvjete o korištenju licence, s kojima se morate složiti, te je potrebno odabrati **"Yes, I accept the terms of the license agreement**" i kliknuti na ikonu "Next".

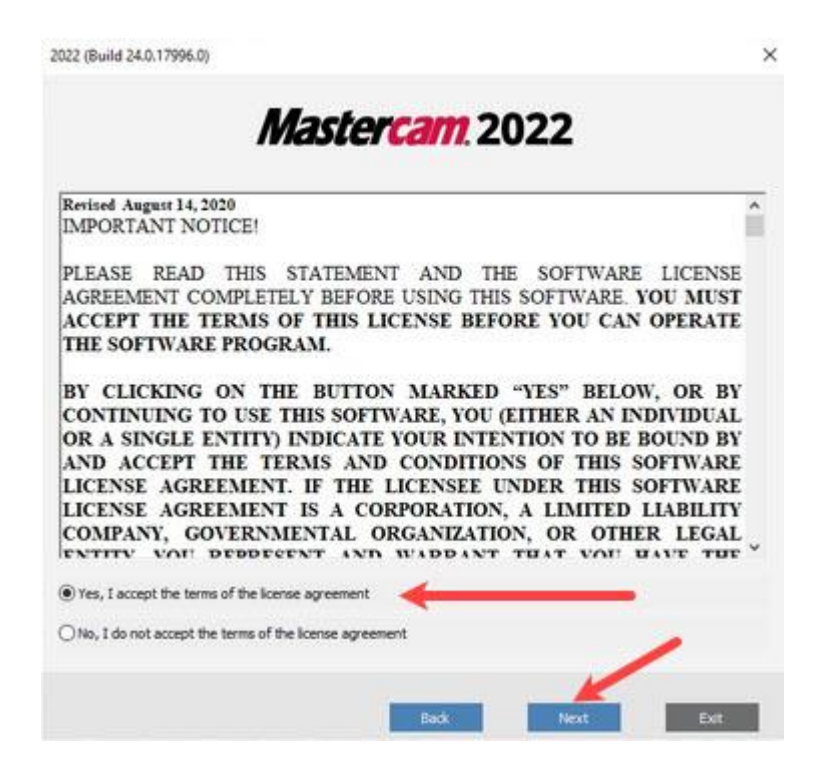

**11.** Sljedi instalacija programa, prvo svih potrebnih funkcija za Windows, a nakon toga potrebnih funkcija za Mastercam. Moguća je situacija da će se morati "resetirati" računalo usred procesa instalacije, a ako se to desi nakon ponovnog pokretanja računala ponovno pokrenite instalaciju.

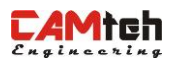

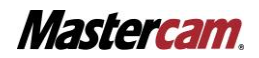

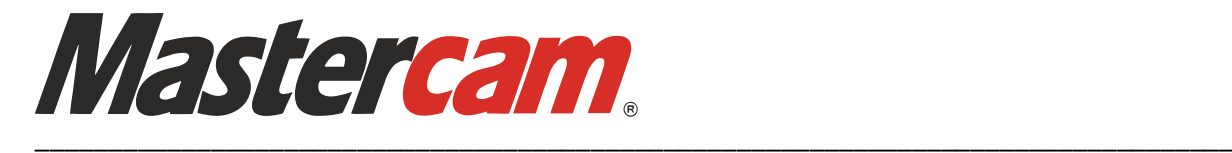

**12.** Nakon uspješno završene instalacije otvara se prozor s obavješću da je instalacija uspješno provedena. Potrebno je odabrati tipku "Exit", te je time je završena instalacija Mastercama 2022.

Nakon navedenog možda Vas bude tražilo "resetiranje" računala što možete slobodno obaviti, te je proces instalacije završen.

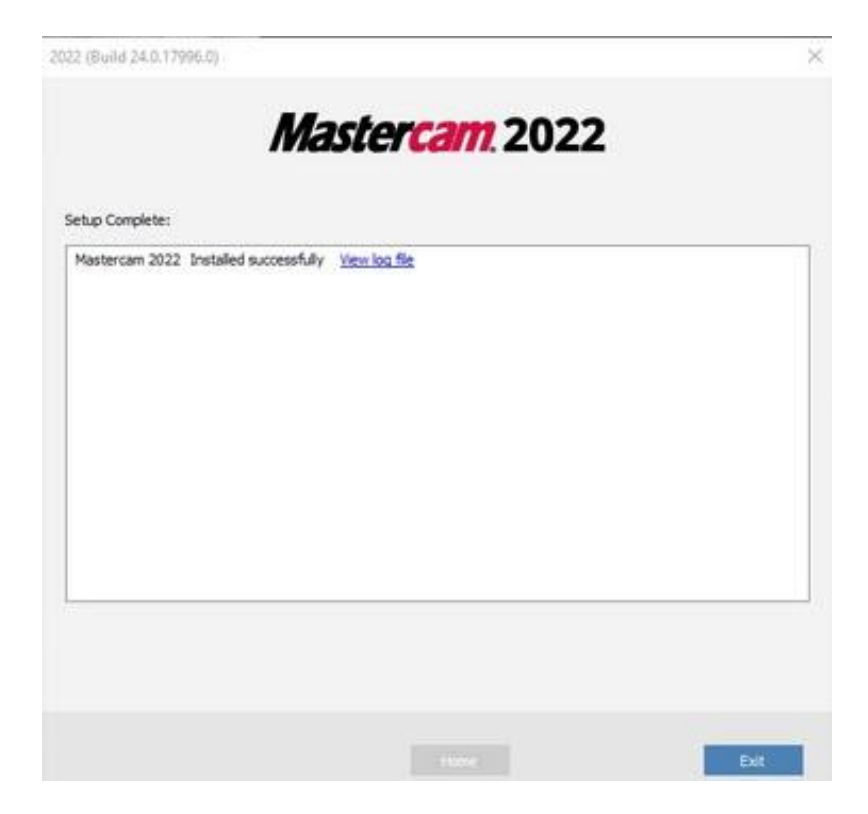

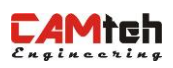

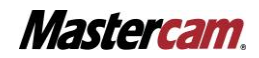

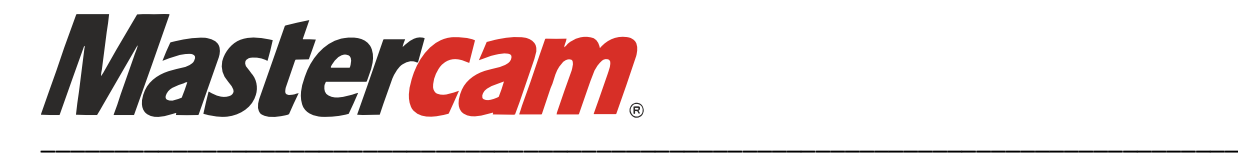

**13.** Preuzimanje licence:

Nakon uspješne instalacije programa, potrebno je preuzeti HLE (Home Learning Edition) licencu za korištenje.

Prvi korak je kliknuti na sljedeći link: [https://signup.mastercam.com/demo-hle.](https://signup.mastercam.com/demo-hle) Otvorit će se službena Mastercam stranica, na kojoj je potrebno se spustiti na dno stranice. Na sljedećoj slici vidi se gdje je potrebno unijeti e-mail adresu koju planirate koristiti. Također je potrebno označiti da se slažete s time da Mastercam sprema i obrađuje Vaše privatne podatke.

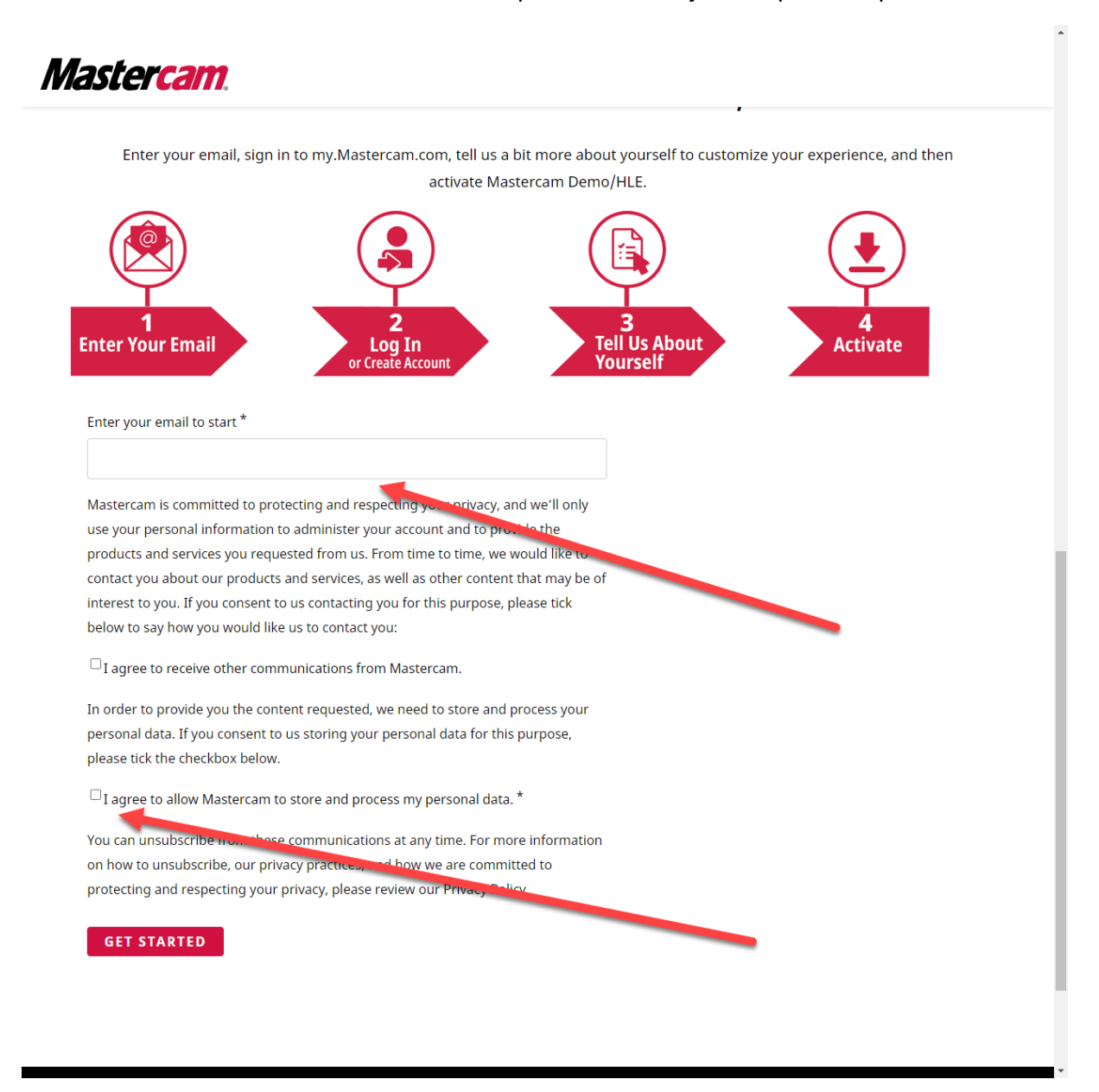

Nakon što unesete podatke, kliknite na **GET STARTED** tipku na dnu stranice. Ta tipka će Vas odvesti na sljedeći korak preuzimanja licence.

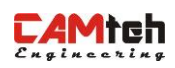

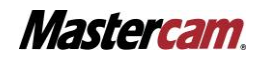

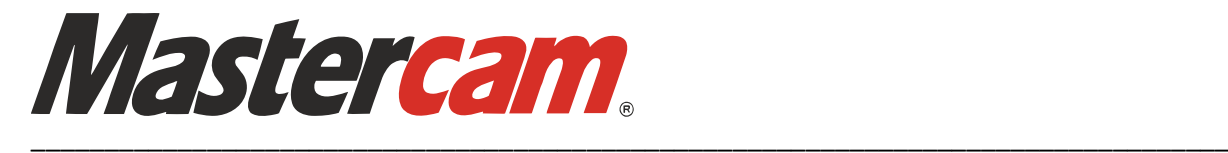

Potrebno je ispuniti podatke koje se od Vas traži u sljedećim rubrikama.

Potrebno je redom unijeti sljedeće podatke:

E-mail adresa

Ime

Prezime

Lozinka – minimalno 8 znakova, barem jedan abecedni znak, barem jedan numerički znak, te ne smije sadržavati razmake.

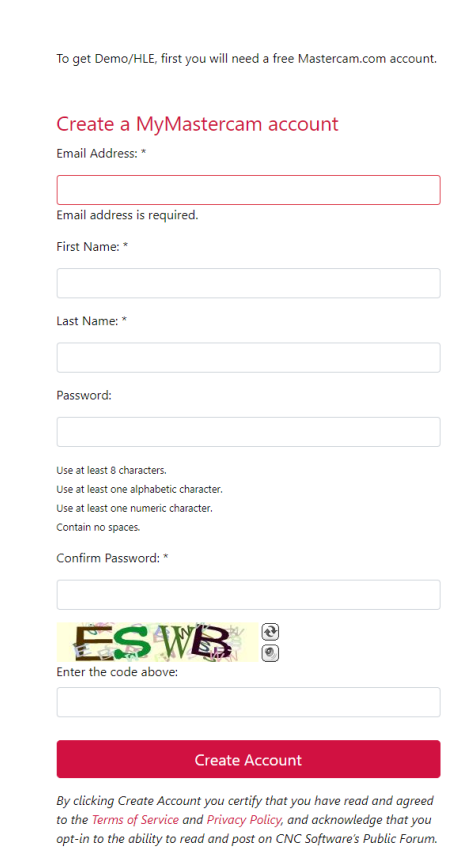

Potrebno je potvrditi lozinku (ponoviti unos) te upisati kod koji će se generirati ( u ovom prikazu je ESWB točan kod)

Zatim kliknite na **CREATE ACCOUNT** tipku. Klikom na tu tipku dobiti ćete e-mail za potvrdu točnosti podataka na Vaš uneseni e-mail.

Na sljedećoj slici se vidi oblik e-maila koji ćete dobiti, te zatim kliknite na link u mailu gdje piše: **Click here to validate your email adress**

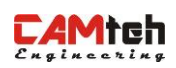

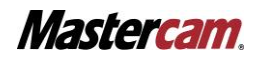

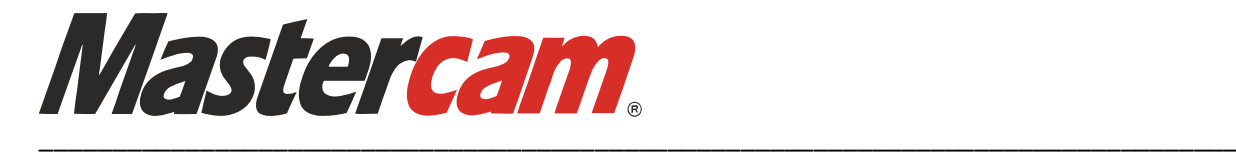

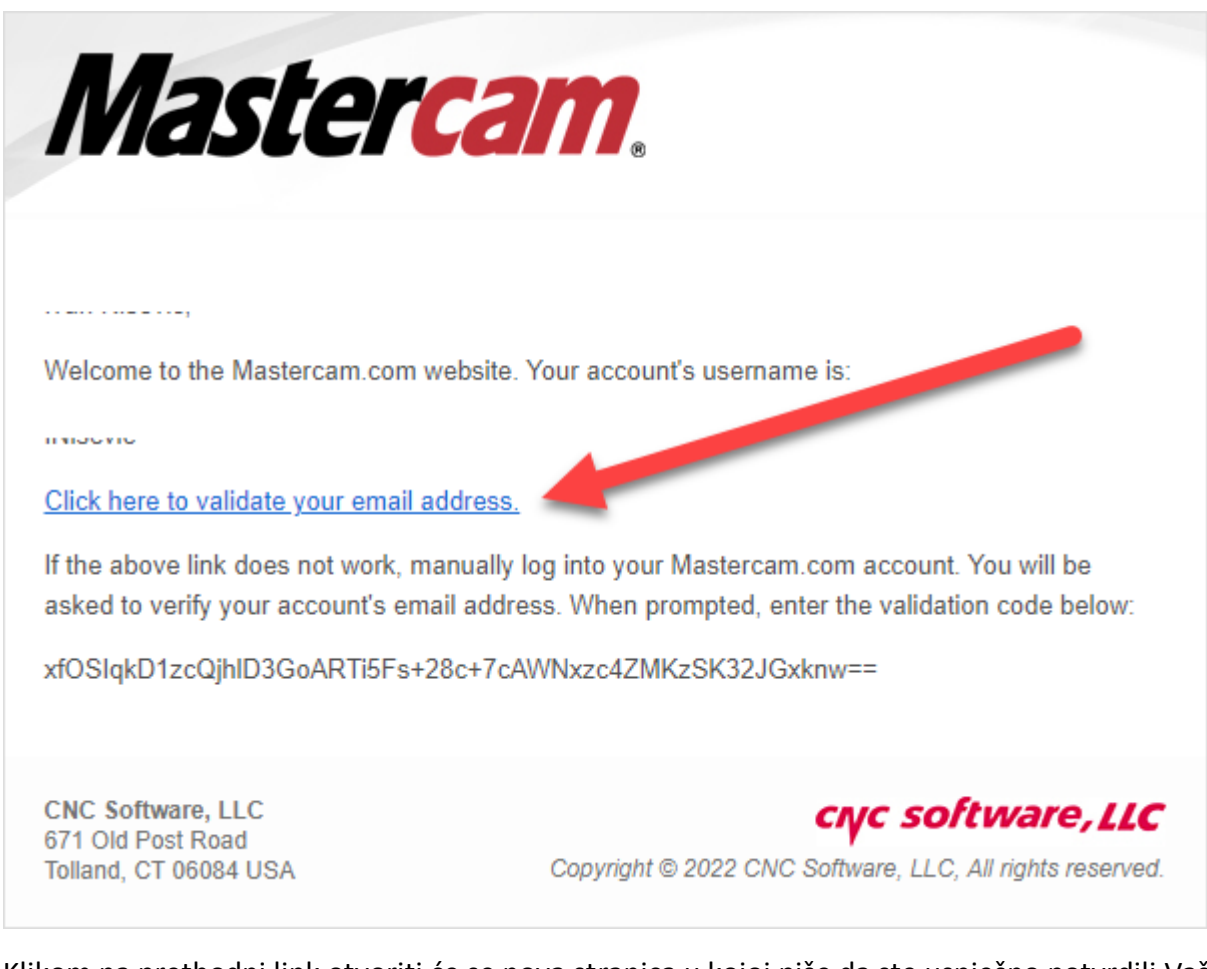

Klikom na prethodni link otvoriti će se nova stranica u kojoj piše da ste uspješno potvrdili Vaš račun. Kliknite na **PROCEED TO LOGIN** kako bi nastavili preuzimanje licence.

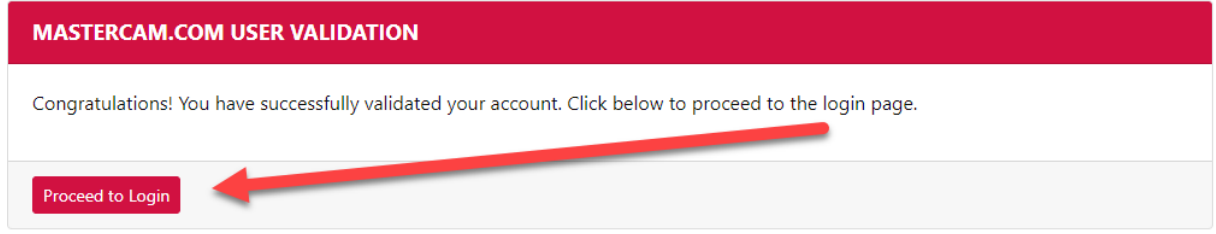

Moguće je da Vas preusmjeri na unošenje korisničkog imena koje ste izabrali te lozinke, pa ako se to dogodi unesite podatke koje ste izabrali.

Vrlo vjerojatno će Vas preusmjeriti na direktno unošenje dodatnih informacija, što je prikazano na sljedećoj slici.

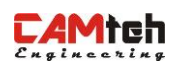

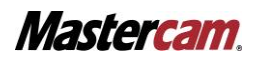

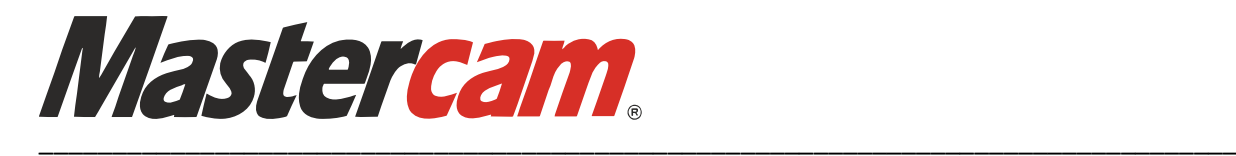

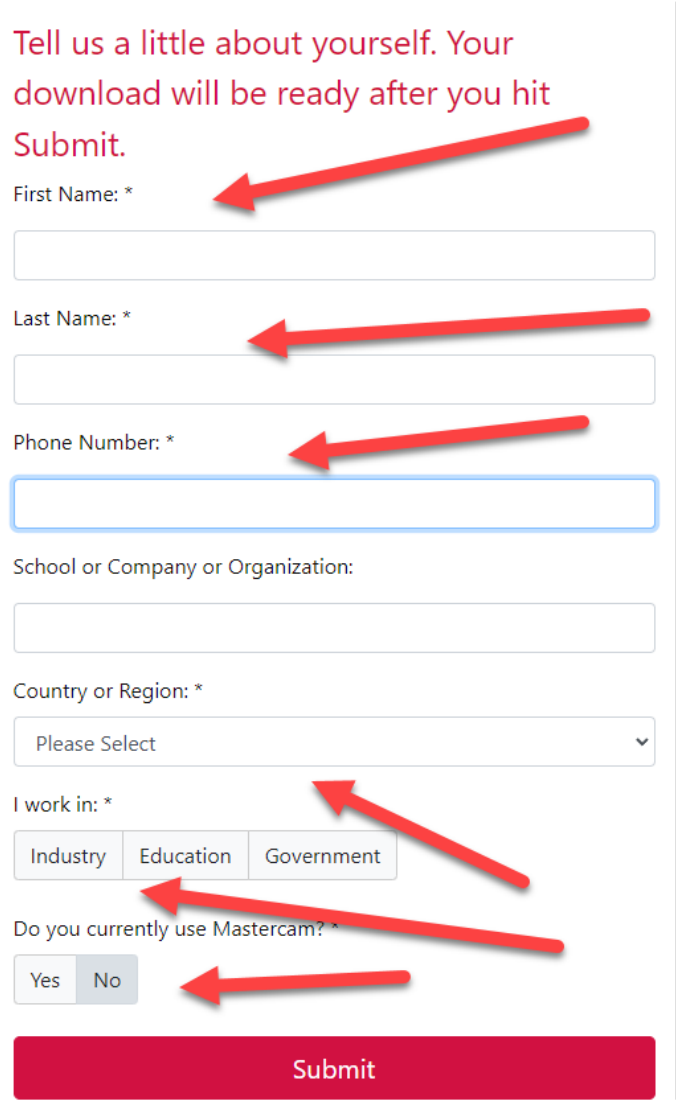

Ime i prezime bi trebali biti unešeni, ako nisu ručno ih unesite u prve dvije rubrike. U rubriku Phone Number: \* unesite Vaš broj mobitela u +385xxxxxxxxx formatu. Izborno možete unijeti ime tvrtke ili ustanove kojoj pripadate.

Iz padajućeg izbornika **Country or Region** odaberite **CROATIA**.

Zatim ako pripadate proizvodnom sektoru izaberite Industry, ako ste u obrazovnoj instituciji (profesor, student, učenik) izaberite Education te ako ste pripadnik državnih službi izaberite Government.

Posljednje je potrebno izabrati jeste li već prethodno koristili Mastercam ili ne. Ako da, kliknite na **Yes**, ako ne kliknite na **No**.

Zatim stisnite na **Submit** kako bi ušli na stranicu za preuzimanje MCAM 2022 HLE licence.

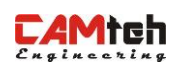

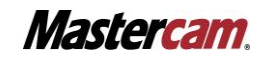

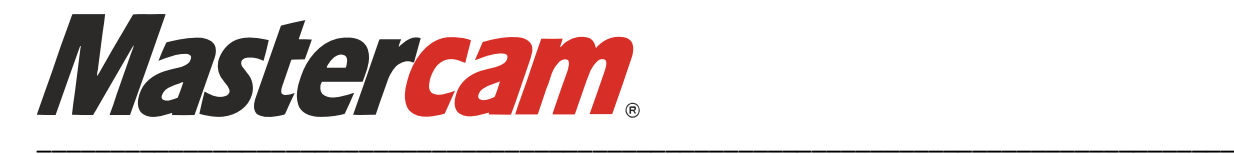

#### **NEMOJTE ZATVARATI INTERNET PREGLEDNIK!**

Zelenom bojom su označeni broj licence i aktivacijski kod koje je potrebno unijeti prilikom prve aktivacije Mastercam 2022.

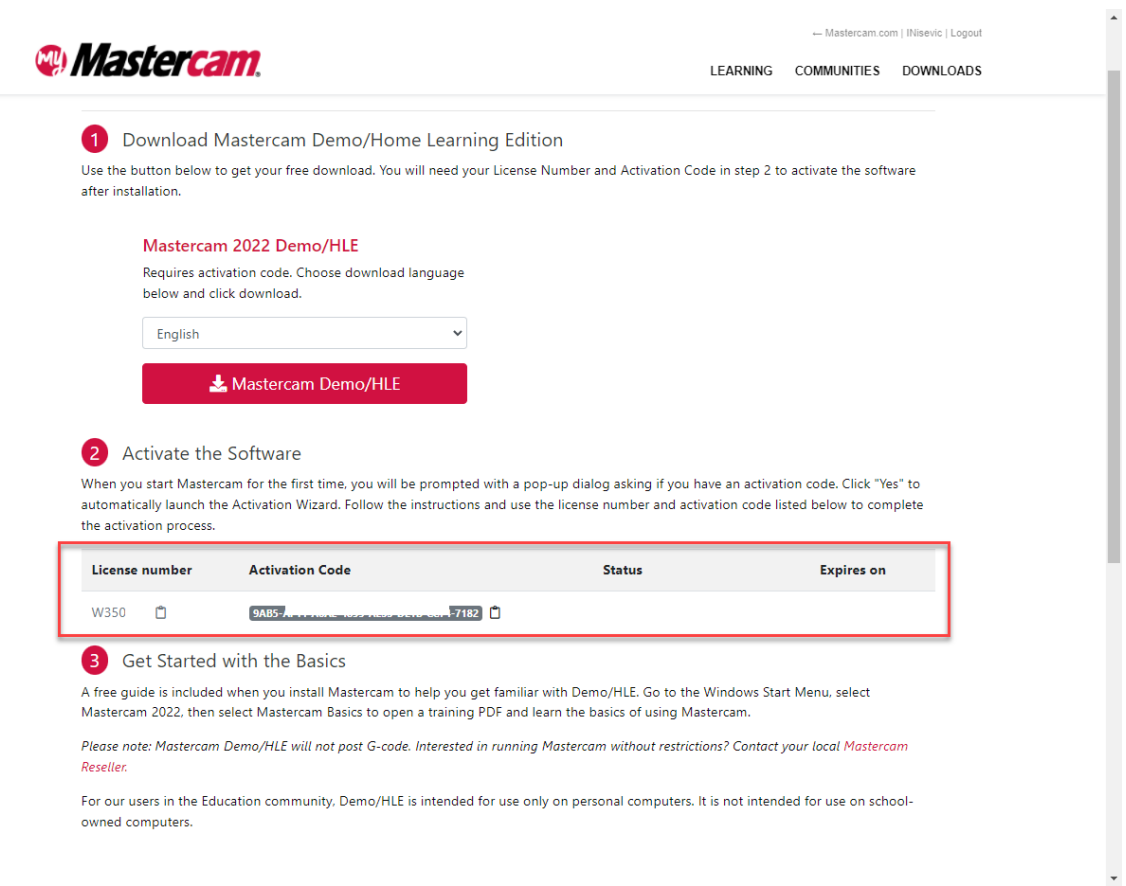

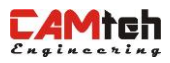

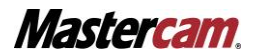

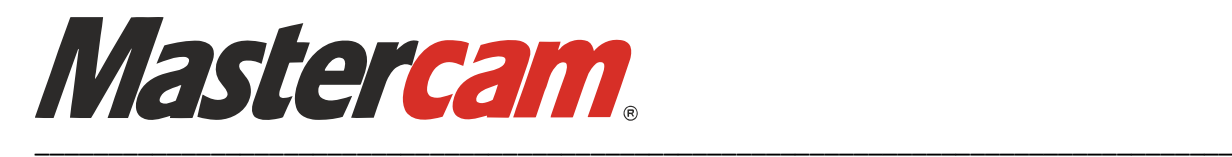

Nakon što ste preuzeli licencu, kliknite na *SEARCH* u Vašem donjem lijevom kutu računala i upišite **ACTIVATION WIZARD**.

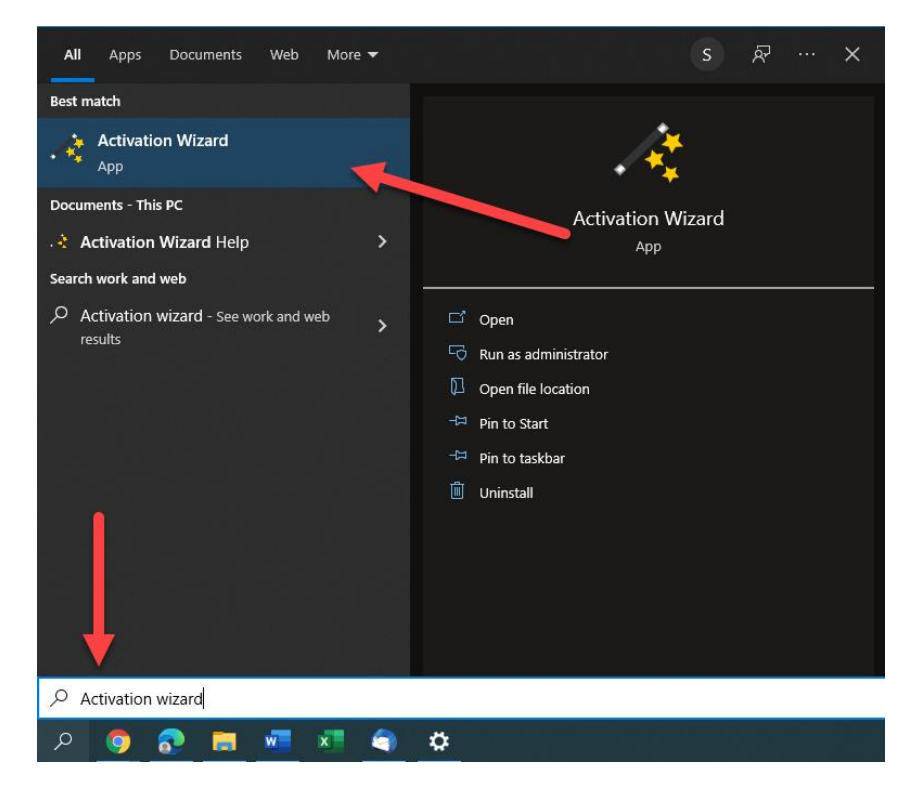

Kliknite na tu aplikaciju kako bi se otvorio novi prozor u kojem unosite broj licence. Kliknite na **ONLINE ACTIVATION.**

#### **NAPOMENA: MORATE BITI SPOJENI NA INTERNET KAKO BI INSTALACIJA BILA USPJEŠNA**

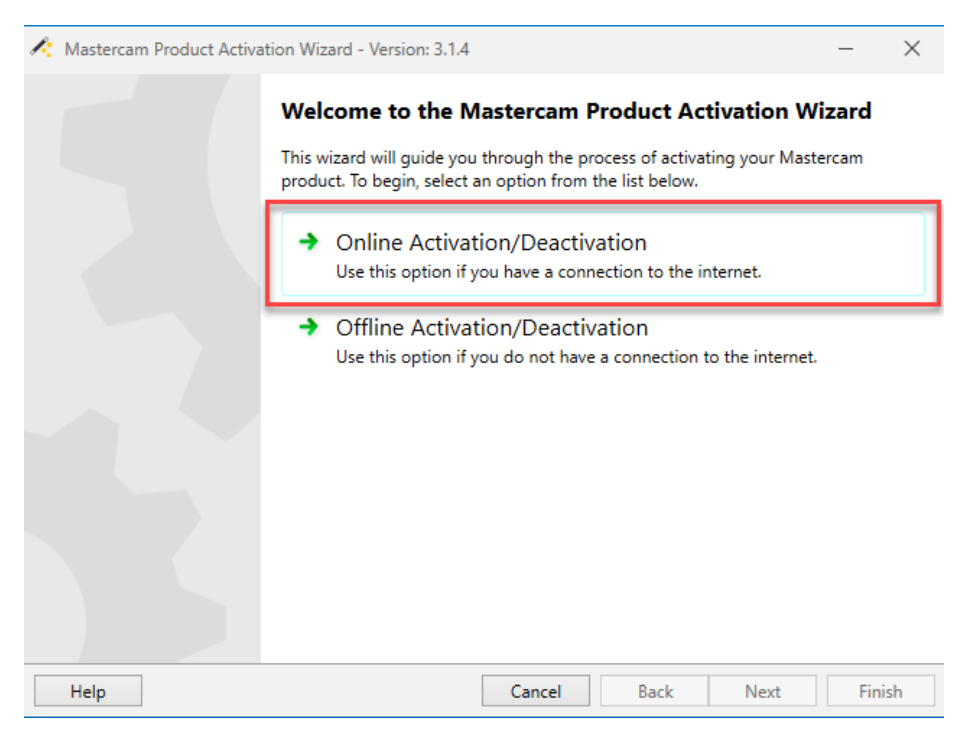

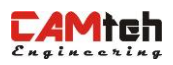

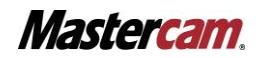

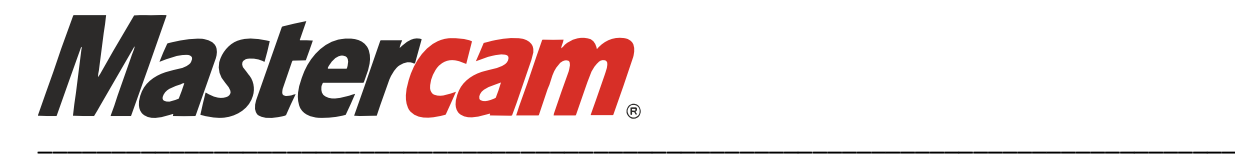

## Zatim kliknite na **ACTIVATE A NEW LICENSE**.

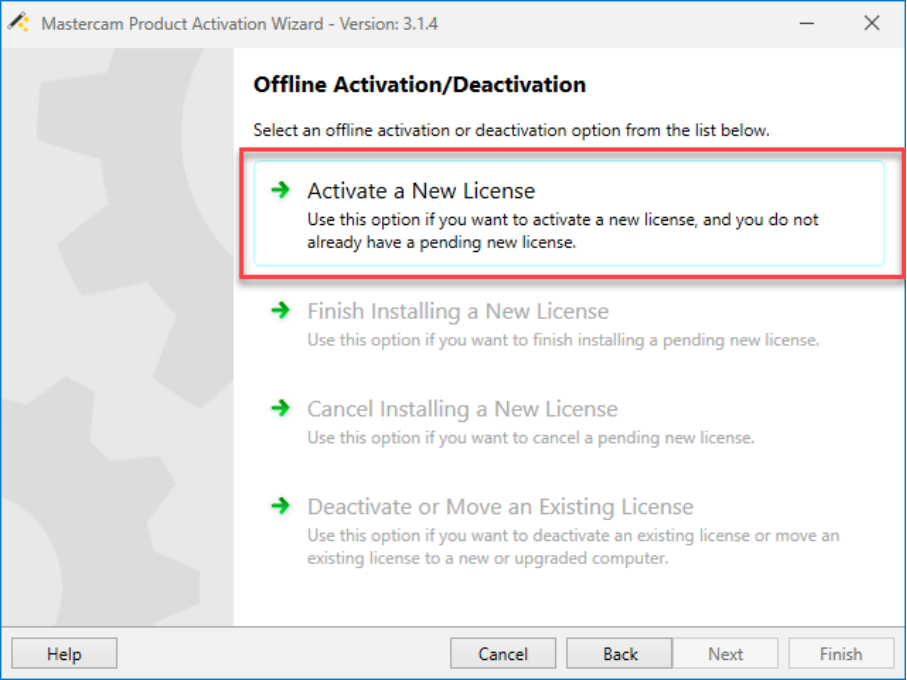

Zatim označite kvačicom u donjem lijevom kutu kako bi pristali na uvjete korištenja Mastercam 2022.

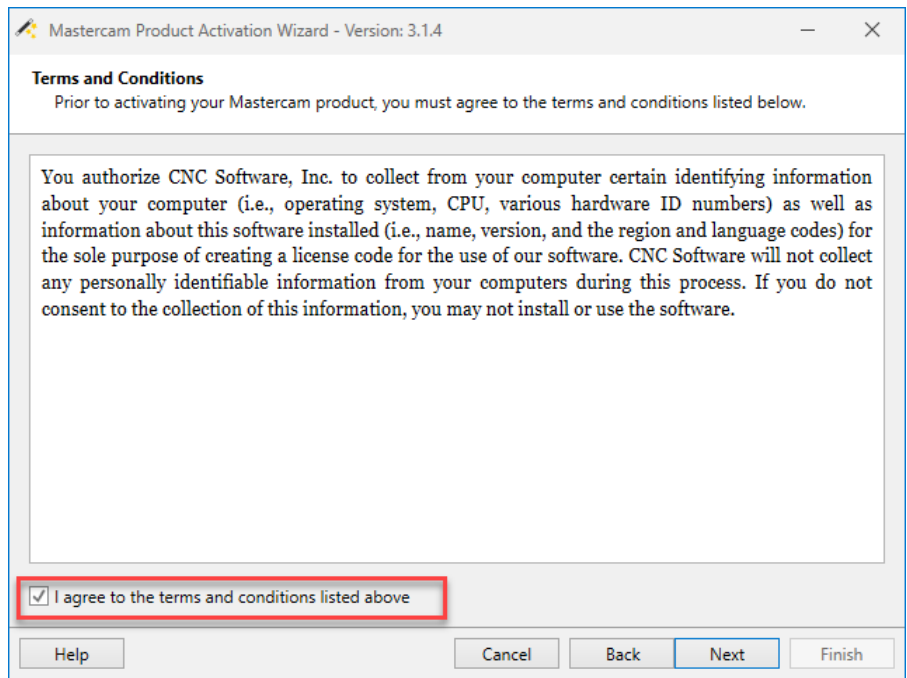

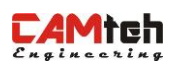

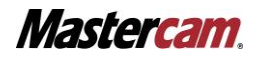

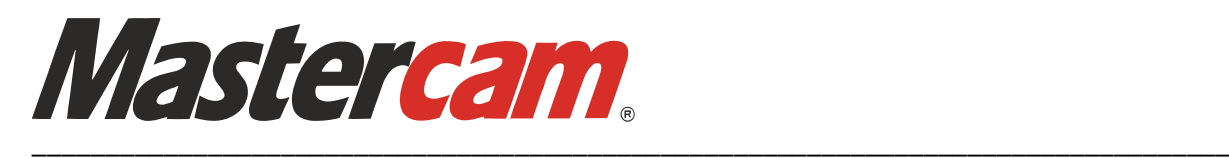

Posljedni korak je unošenje broja licenca i aktivacijskog koda koje ste prethodno vidjeli na internet pregledniku.

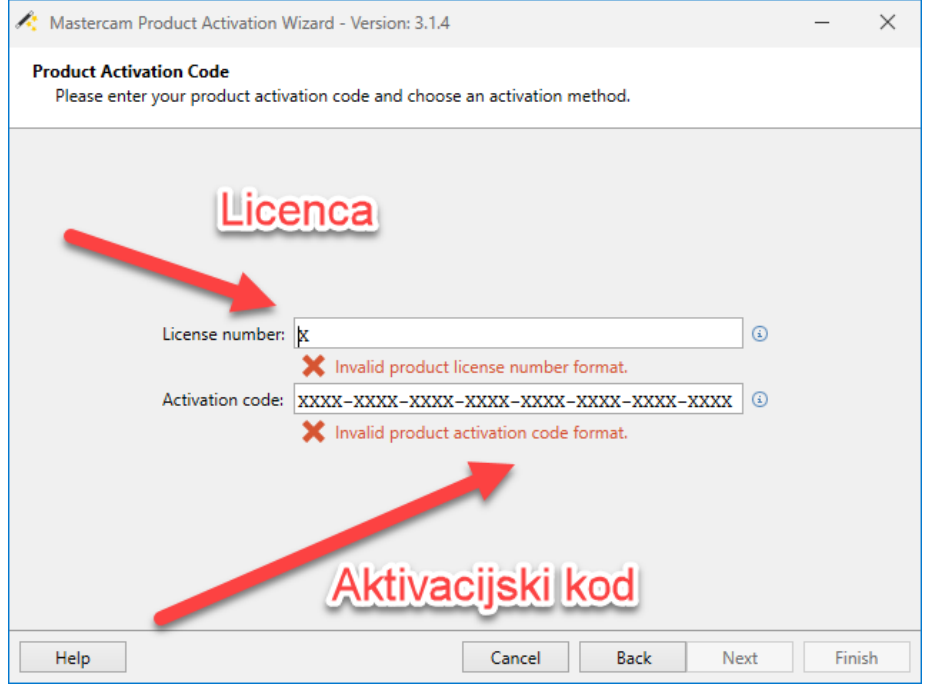

**OPREZ**: Preporučamo koristiti Copy/Paste opcije kako ne bi došlo do slučajne pogreške prilikom upisivanja potrebnih podataka.

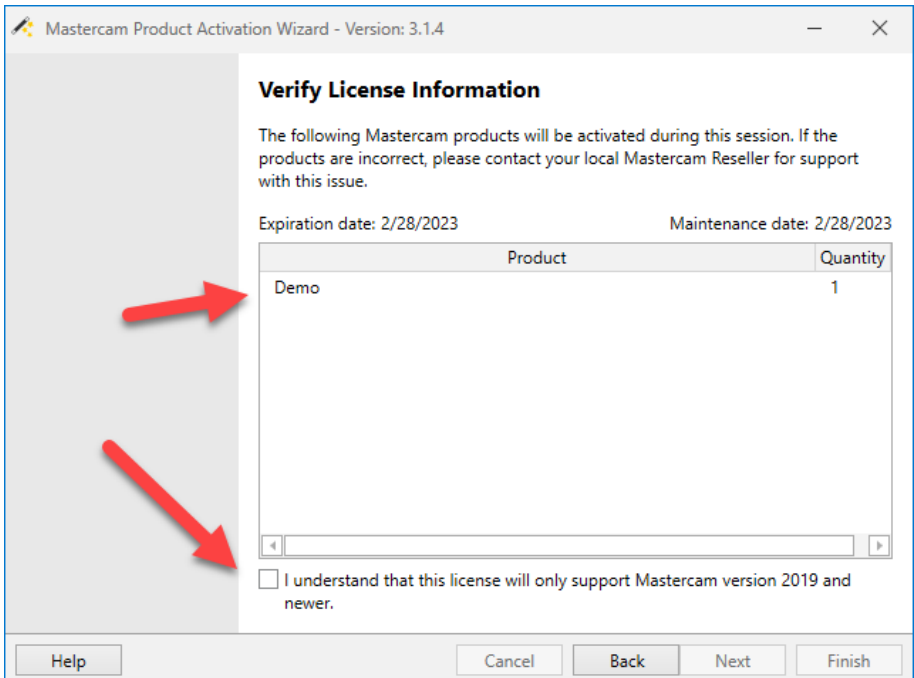

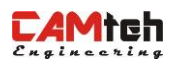

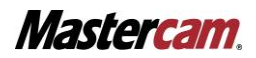

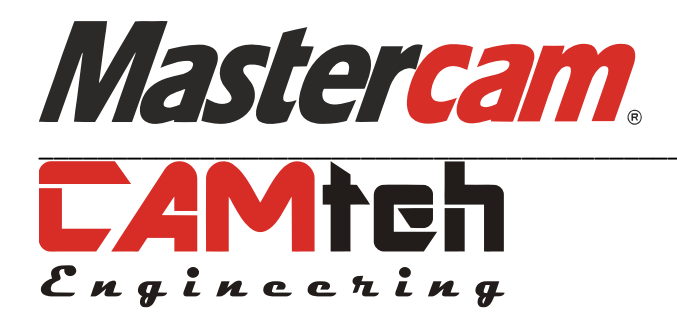

**Za sve dodatne informacije vezane uz ovu instalaciju stojimo Vam na raspolaganju, te slobodno nas možete kontaktirati:** 

**[www.mastercam.hr](http://www.mastercam.hr/)**

**[podrska@camteh.hr](mailto:podrska@camteh.hr)**

**Pratite nas:**

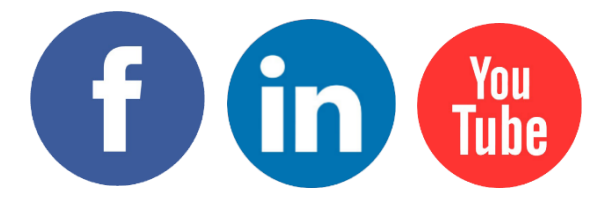

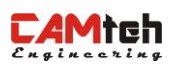

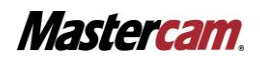